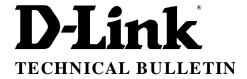

## D-Link (Europe) Ltd.

4<sup>th</sup> Floor Merit House Edgware Road London NW9 5AB

Tel: +44-208-731 5555 Fax: +44-208-731 5511

## How to Firmware update

DSL-G604T F/W-V1.00B02T02.UK.20040618

Please Unplug your ADSL cable from the router before upgrading the firmware.

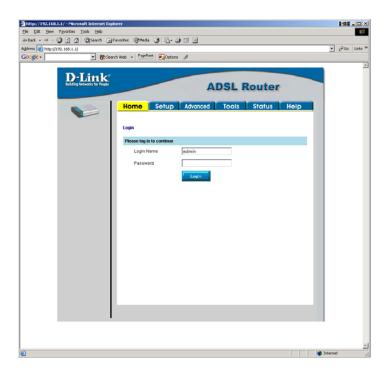

Login into the unit using the Default Username and password of admin and admin respectively Click On Login

The below screen will be displayed.

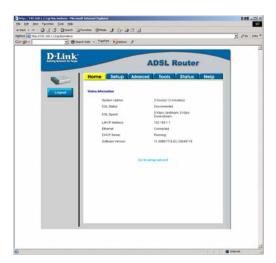

## Click on tools

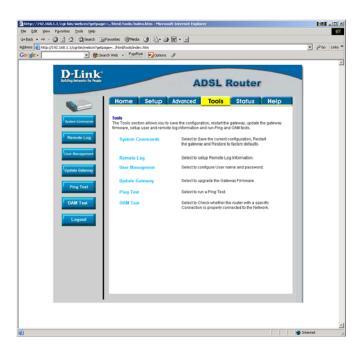

Then select Update gateway. And you will get the below screen

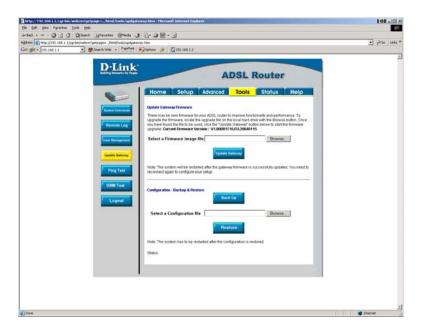

Click on browse under the update gateway firmware.

In the folder where the zip file is expanded you will get option for 2 files

- 1) Fs file
- 2) Kernel File

Select The FS file then click on update gateway. It will start copying the files across. Once the file has gone through and the unit has rebooted login again You now need to send the kernel file through Once the upgrade has finished the unit will reboot.

Once the unit has been rebooted and you are logged in go to Tools and update gateway.

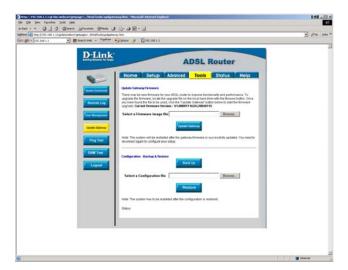

The current firmware version should now show the new version of the firmware.

The router will need to be factory reset before use.

Go to tools system commands and perform a restore. Then you can configure the router as per your requirements. Once everything is configured enter the adsl line.

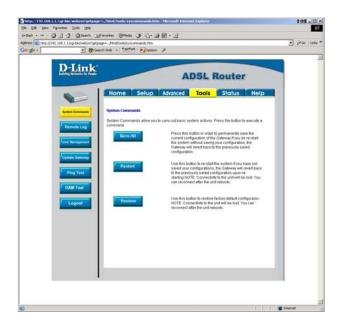